## **Adding your Passport to ServiceReef**

You have the opportunity to add in a photo of your passport in your trip application. If you did not add this when you were applying for this trip, please follow the steps below.

**Step 1:** Click on your icon at the top right of the page and click "Edit Profile".

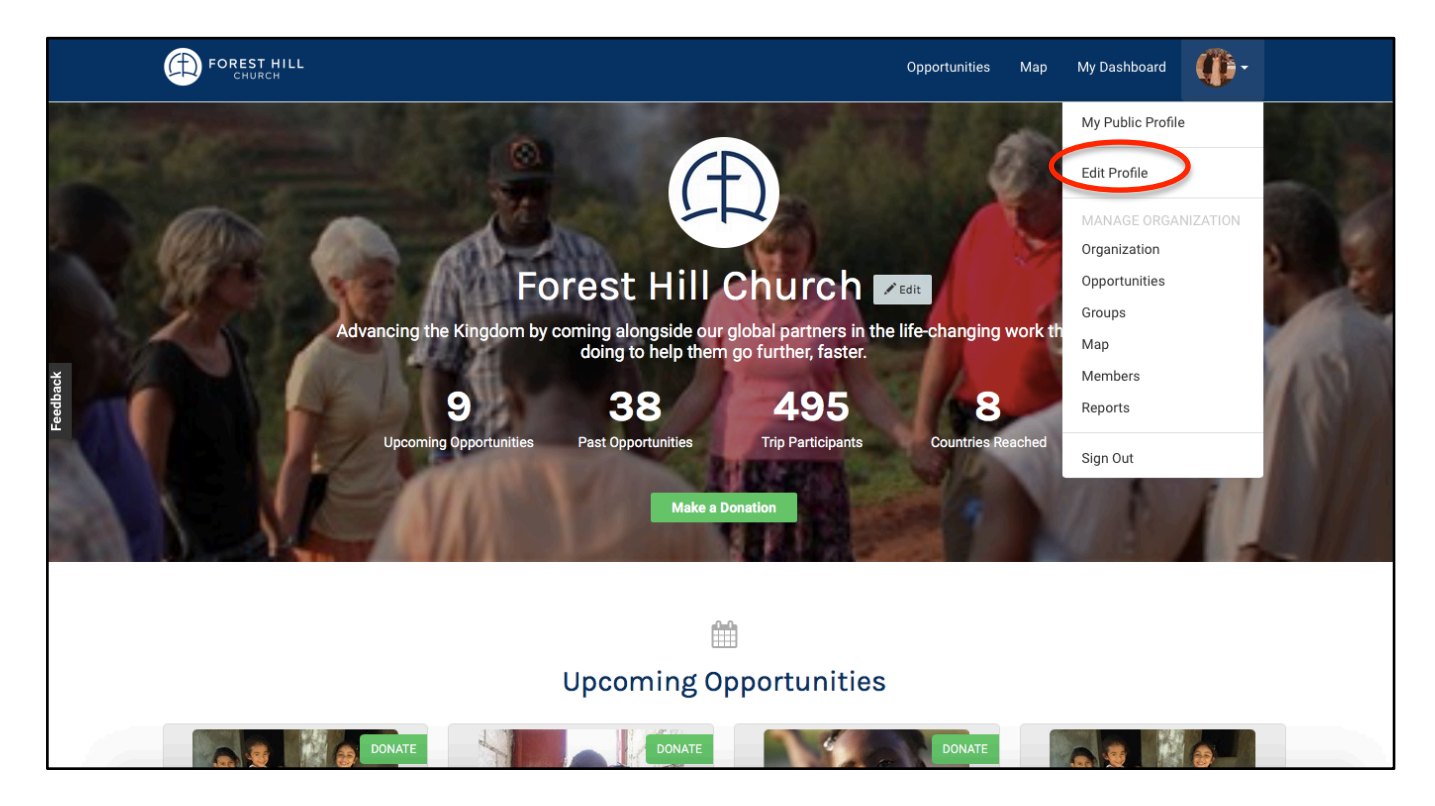

**Step 2:** Go to the left column and scroll down to "Passport".

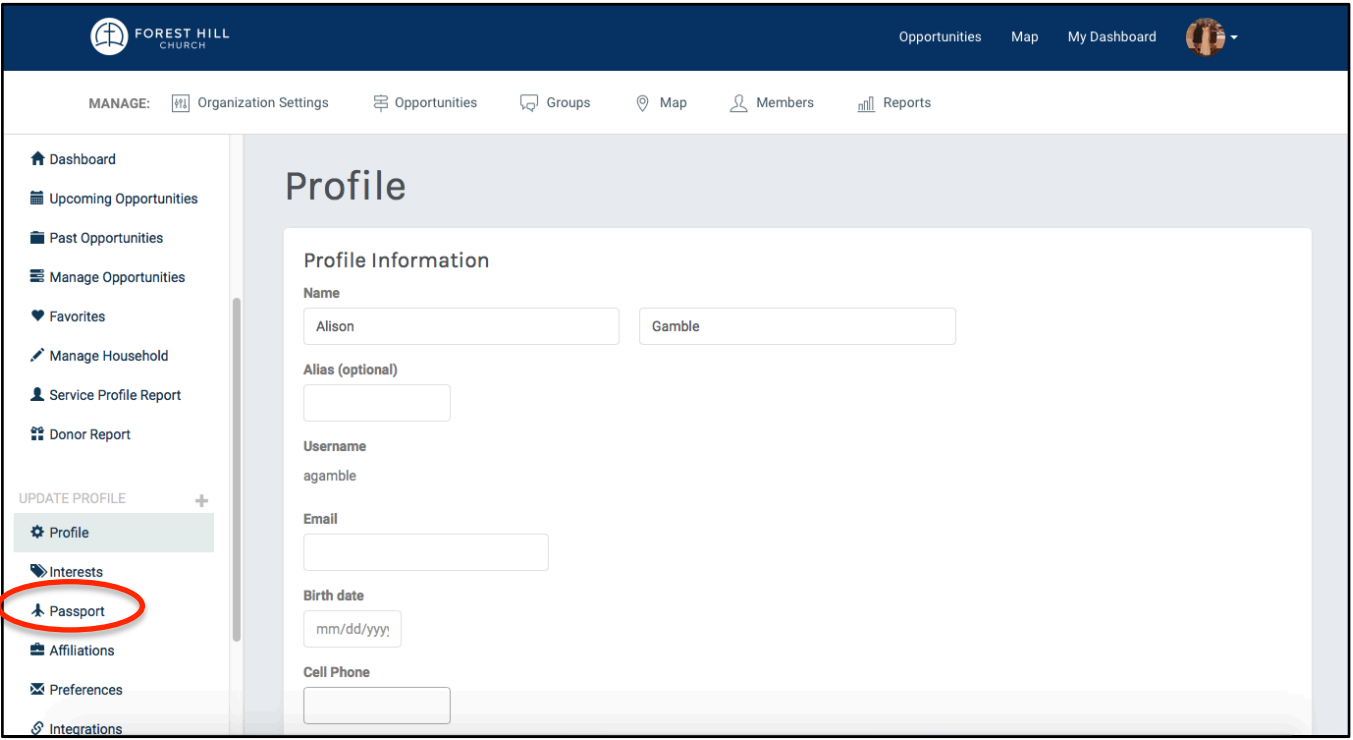

**Step 3:** Enter in your passport details and upload a clear photo of your passport.

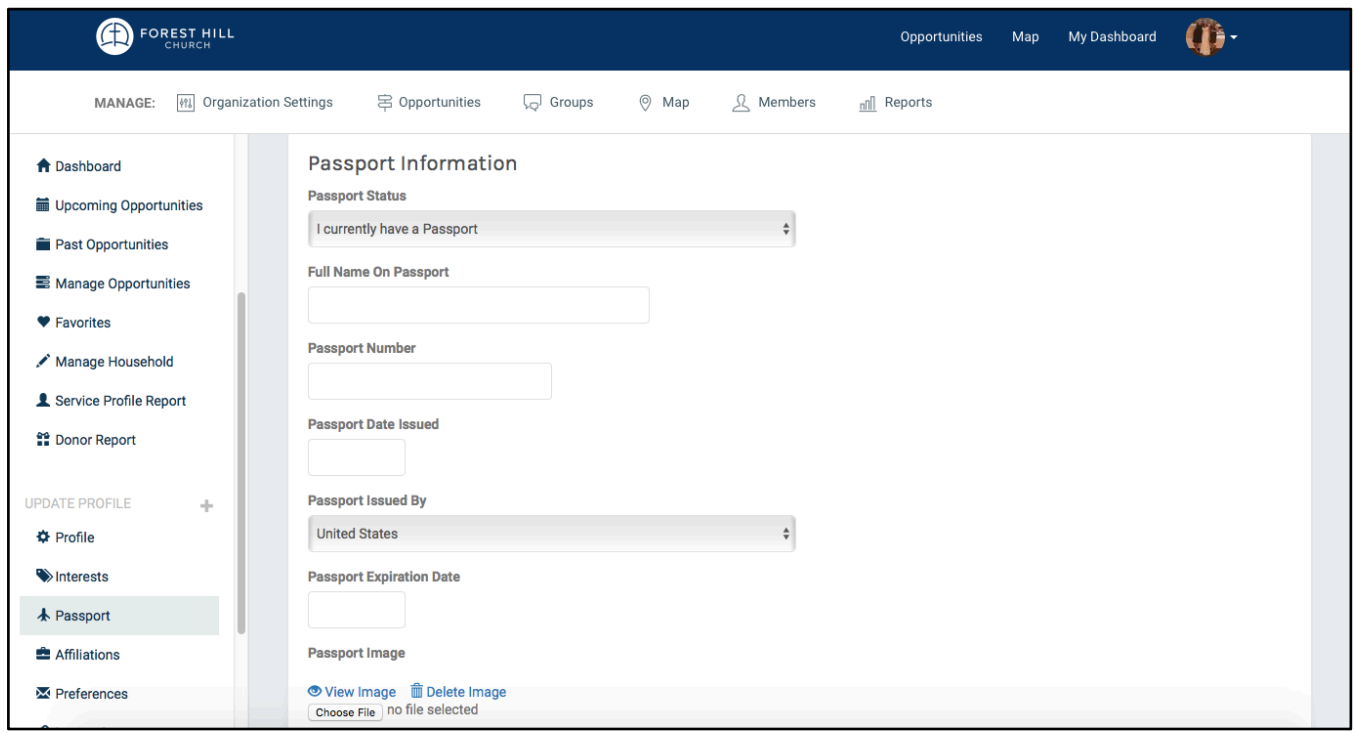

If you have any questions, please email Alison Gamble at alison.gamble@foresthill.org.